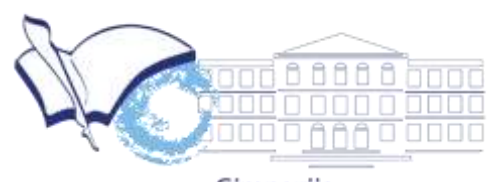

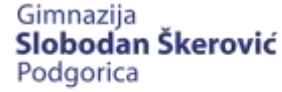

## **PLATFORMA ZA ELEKTRONSKO UČENJE**

# **UPUTSTVO ZA UČENIKE**

gimnazijapg.me/e-ucenje

moodle

### SADRŽAJ

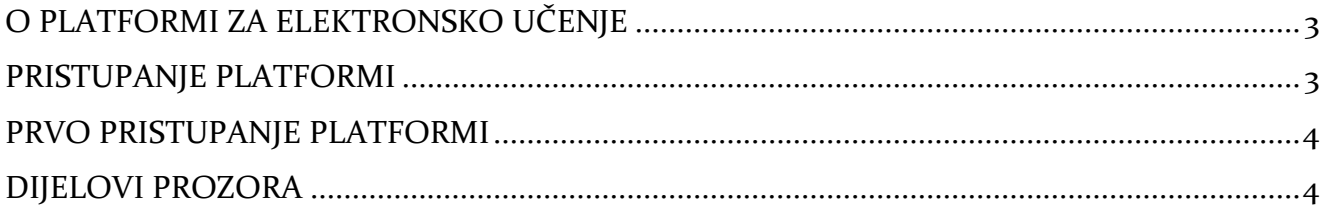

#### <span id="page-2-0"></span>**O PLATFORMI ZA ELEKTRONSKO UČENJE**

Moodle je onlajn platforma-okruženje za učenje na daljinu, osmišljena tako da učenicima obogati iskustvo i znanje omogućavajući im pristup predmetima (kursevima), materijalima za učenje, aktivnostima, rješavanju testova/kvizova, komunikaciji sa profesorima i ostalim učenicima iz grupe, itd., sve putem interneta.

Moodle je platforma dizajnirana da pruža profesorima i učenicima siguran i integrisan sistem za stvaranje ličnog okruženja za učenje.

Moodle platforma je provjereno pouzdan alat i sa preko 90 miliona korisnika širom svijeta na akademskom i korporativnom nivou predstavlja najpopularniju i najčešće korišćenu platformu za e-učenje.

Moodle je web-based platforma i omogućava pristup sa bilo koje lokacije na svijetu, potreban je samo uređaj koji ima pristup internetu (računar, laptop, tablet ili pametni telefon).

#### <span id="page-2-1"></span>**PRISTUPANJE PLATFORMI**

Pristup platformi je vrlo jednostavan. Možete pristupiti otvaranjem stranica:

gimnazijapg.me/e-ucenje.

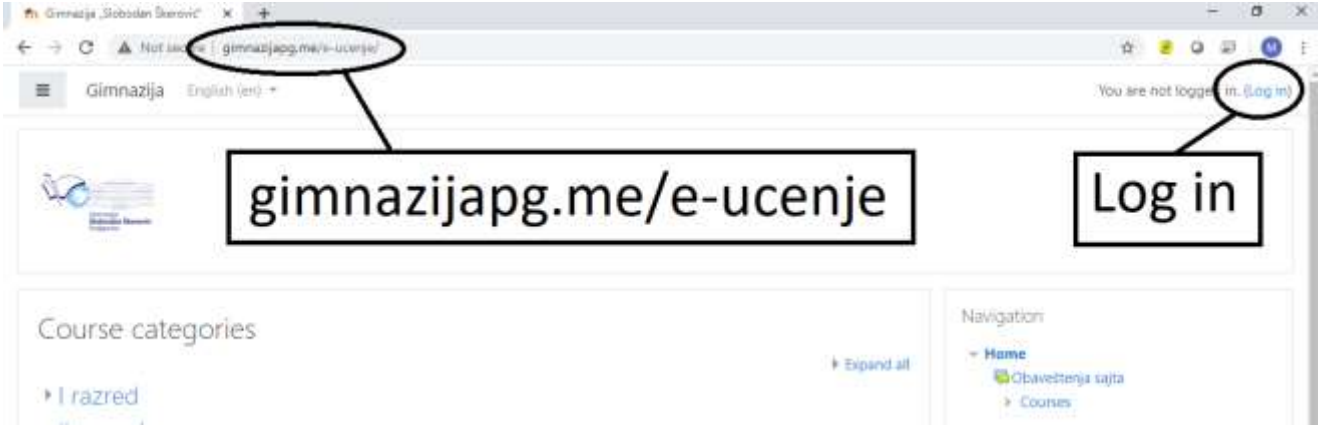

Otvoriće vam se prozor u koji treba da unesete korisničko ime (username) i lozinku (password) koju ćete dobiti od administratora i kliknete na *Log in*.

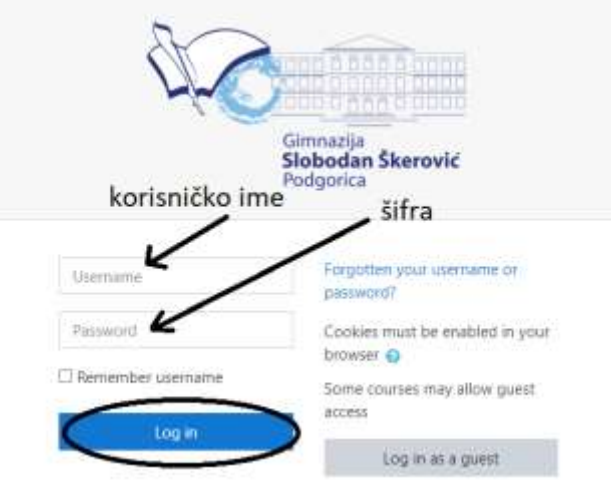

#### <span id="page-3-0"></span>**PRVO PRISTUPANJE PLATFORMI**

Nakon prvog pristupa platformi i unosa korisničkog imena i inicijalne lozinke dobijene od administratora platforme, otvoriće se prozor u kojem treba da promijenite inicijalnu lozinku. Upišite staru (dobijenu) lozinku, a zatim dva puta unesite svoju novu lozinku. Za kreiranje nove šifre potrebno je voditi računa da šifra sadrži:

- najmanje 8 karaktera
- barem jedno veliko slovo
- barem jedno malo slovo
- barem jedan broj
- barem jedan od sledećih simbola: !, +, \_, -,  $*$ , #

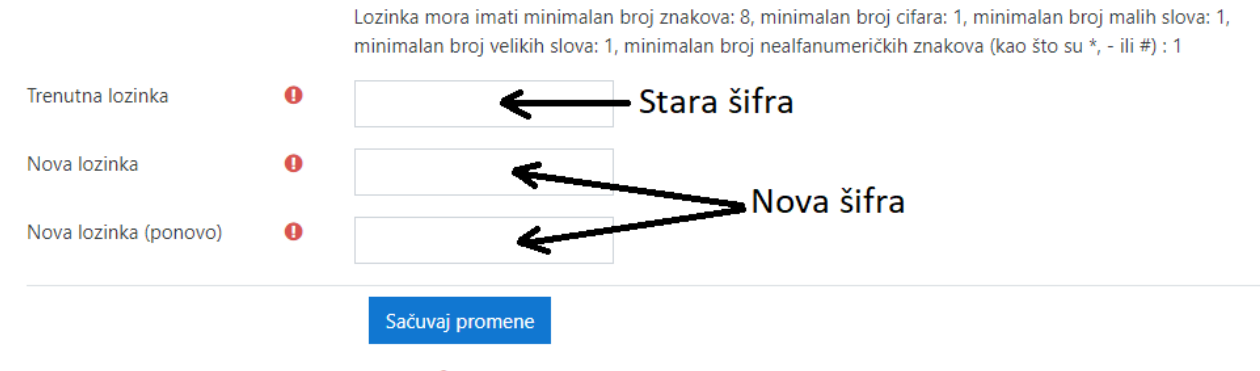

Neophodna polia u ovom obrascu su označena sa  $\mathbf 0$ .

#### <span id="page-3-1"></span>**DIJELOVI PROZORA**

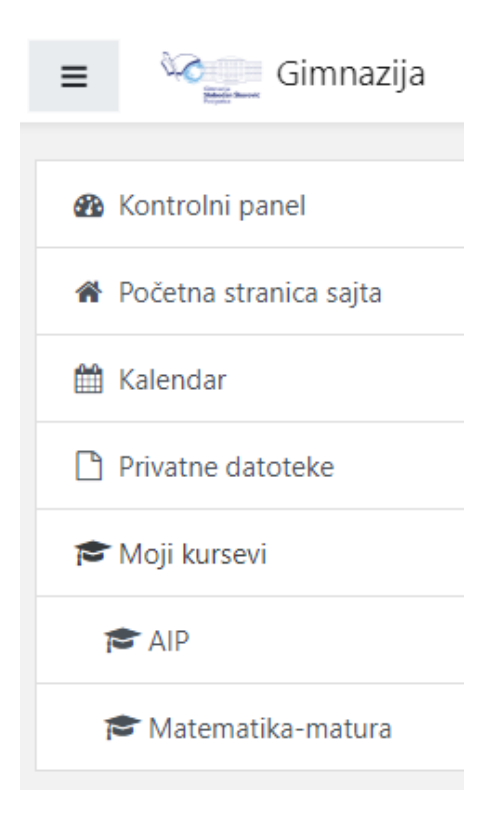

Kada se ulogujete dobićete sa lijeve strane meni sa sledećim sadržajem

U gornjem lijevom uglu **kvadratić sa tri horizontalne linije služi** da sakrije ili prikaže meni.

**Kontrolni panel** je dio gdje sami uređujete svoj profil, podešavate podsjetnike na kalendaru,...

**Početna stranica sajta** vas vodi na početnu stranicu sajta.

**Kalendar** vam prikazuje kalendar sa zabilježenim obavezama i rokovima koje ste postavili učenicima.

**Moj kurs** je dio gdje se nalaze svi predmeti koje imate. Na početku neće biti prikazani, prikazuju se tek nakon jednog perioda korišćenja. U početku svoje predmete tražite preko početne stranice sajta. Sa desne strane imate dio koji se zove navigacija gdje imate opciju **Moji kursevi**

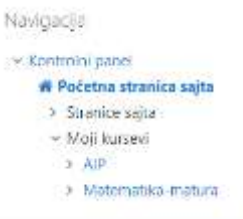

Kada kliknete na neki od svojih kurseva (predmeta) u meniju će se dodati novi elementi i klikom na ime kursa u meniju stranica će izgledati kao na slici

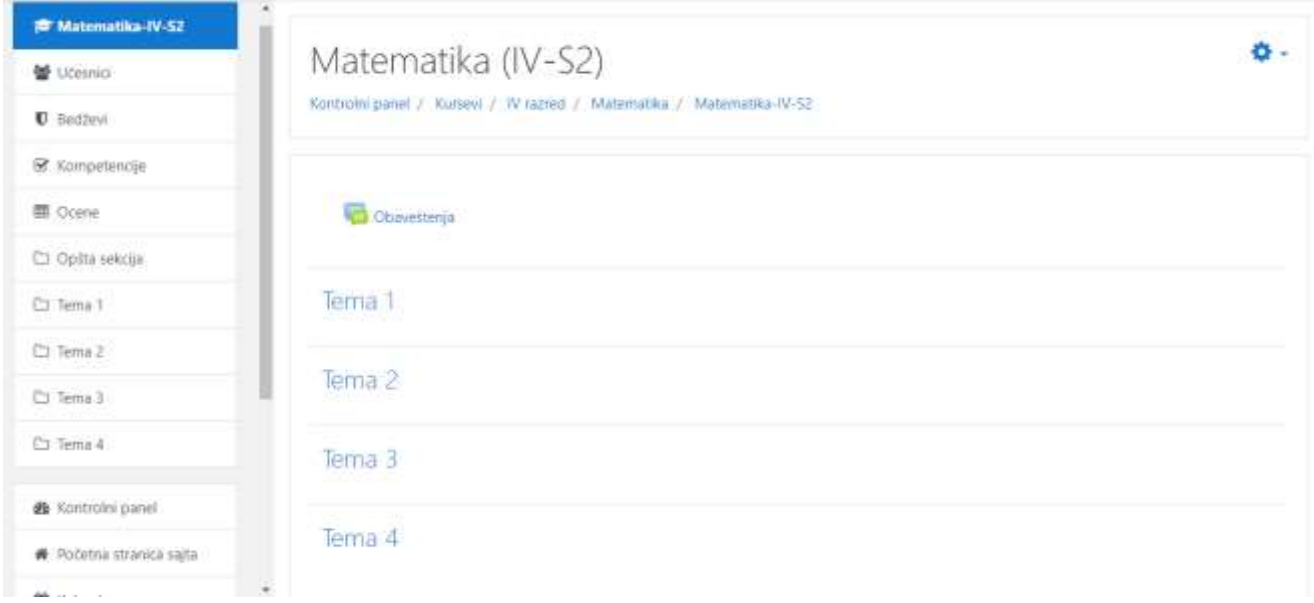

Kurs je podijeljen na teme i u okviru svake teme profesori mogu da dodaju resurse ili aktivnosti.

Na početku vidite dio gdje piše **Obavještenje** i tu možete da dobijate obavještenja u vidu foruma na koja učenici mogu da postavljaju pitanja. Kako biste vidjeli obavještenje neophodno je da kliknete na **Obavještenje**. Neophodno je da učenici redovno provjeravaju ova obavještenja jer će to biti jedan od načina da dobijaju informacije od svojih profesora.

Različiti predmeti će sadržati različite resurse i aktivnosti. Način da pregledate te aktivnosti je da jednostavno kliknete na određene predmete (kurseve). Ukoliko neka aktivnost zahtijeva od vas povratnu informaciju u vidu fajla (npr. aktivnost zadatak ili domaći čija je ikonica data na slici) onda te fajlove postavljate na sledeći način

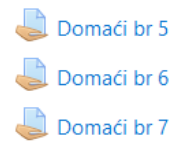

Klikom na domaći dobijate novi prozor gdje imate informacije da li ste predali rad, da dodate komentar vezan za rad i da postavite rad klikom na opciju **Dodaj rad**

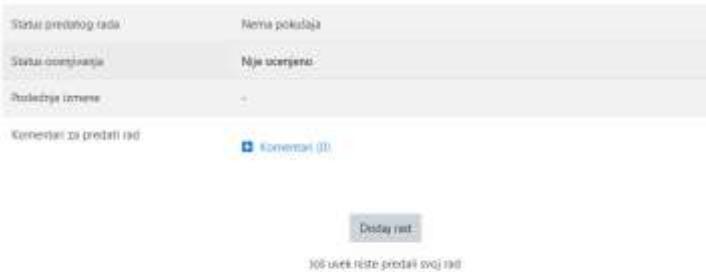

U zavisnosti kako je profesor postavio podešavanja, rad ćete moći predati u vidu teksta, kopiranjem ili kucanjem teksta u zadati textbox ili u vidu slanja fajlova. Mogu da ostanu obje opcije.

Ukoliko morate domaći da priložite u vidu fajla, dobićete opciju sličnu na slici

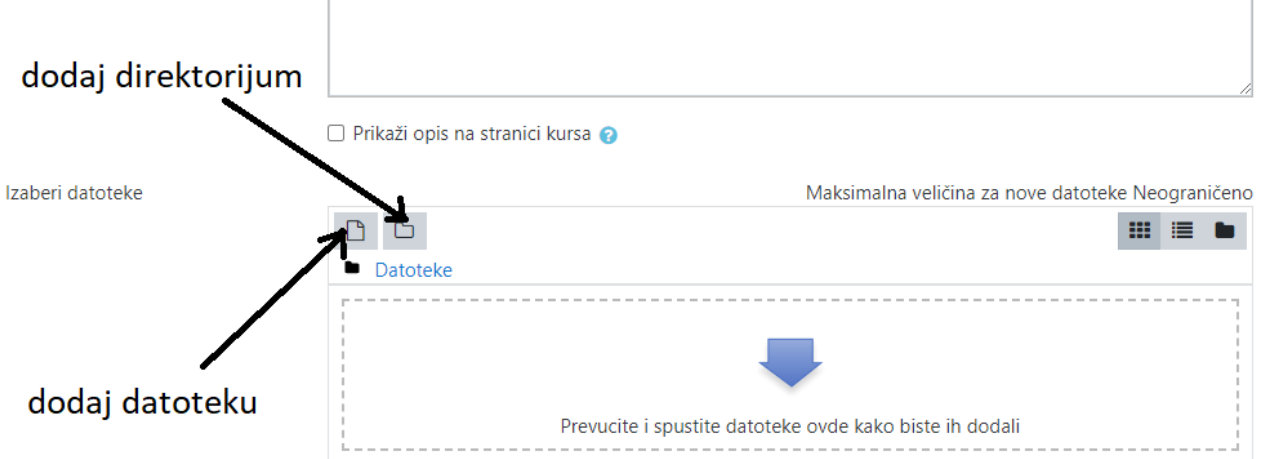

Kada odaberete folder (ukoliko ima) gdje treba dodati fajl prelazite na dodavanje fajla. Imaju dva načina. Prvi način je da se fajl prevuče i spusti na mjesto predviđeno za fajl (plava strelica) ili klokom na "**list"** koji označava dodaj datoteku kao što je označeno na prethodnoj slici. Klikom na ovu opciju otvara se sledeći prozor

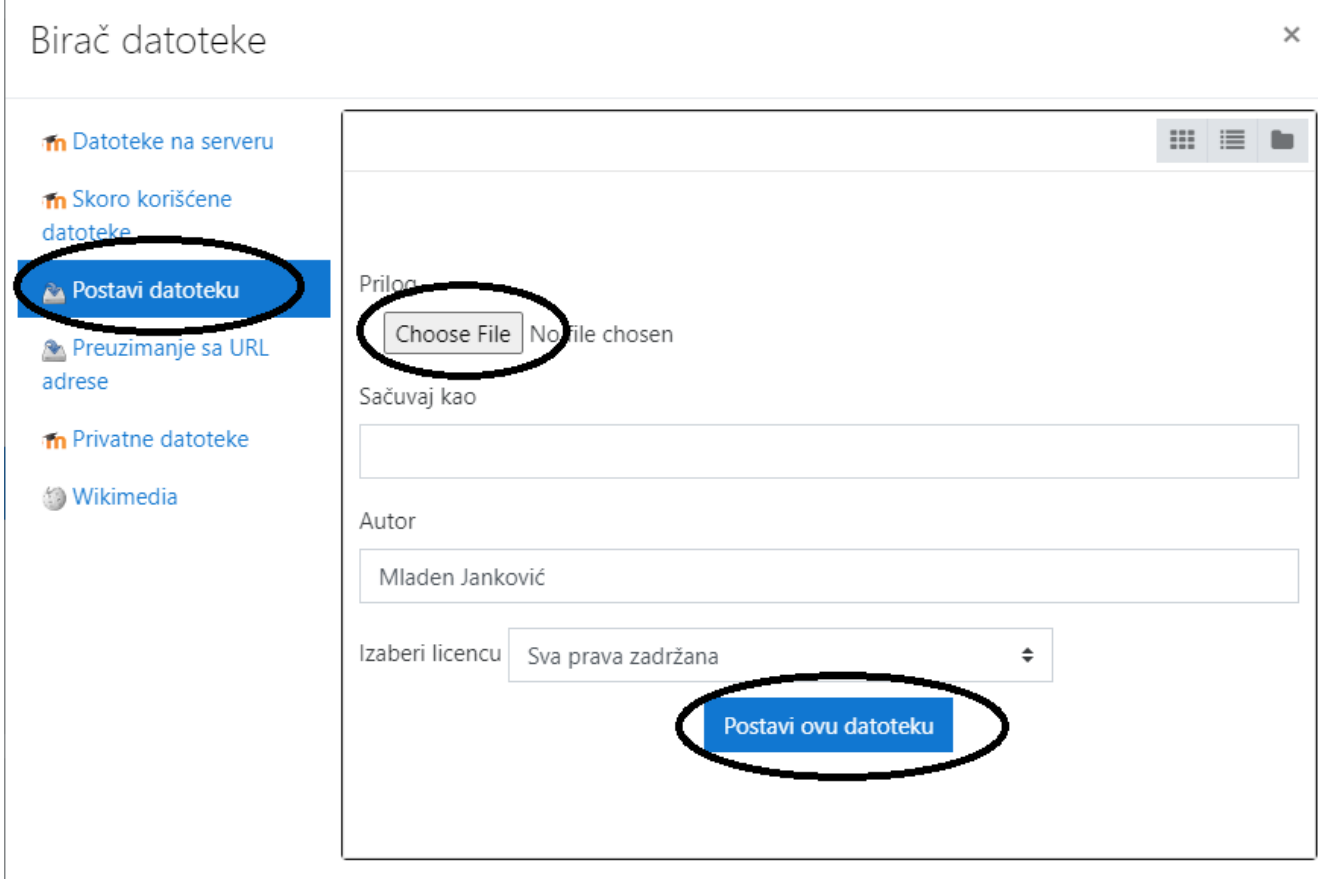

Prvo kliknete na **Postavi datoteku**, zatim na **Choose File** kako bi odabrali fajl koji postavljate i zatim, kada ste odabrali fajl, kliknete na **Postavi ovu datoteku** kako bi datoteka bila dodata.

Ako ste pravilno dodali datoteku ona će se pojaviti kao na sledećoj slici, nakon toga samo na dnu stranice kliknete na **Sačuvaj promjene**.

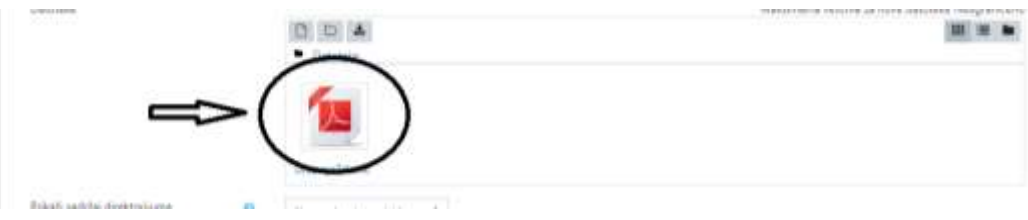